## **1. ВХОД**

Для входа в личный кабинет в поле «Логин» введите адрес электронной почты, а в поле «Пароль» введите парь, которые вы указывали при регистрации и нажмите кнопку «**Войти**».

*Примечание: если вы уже зарегистрированы, то переходите к пункту «3. Личный кабинет»*

Если вы еще не проходили процесс регистрации, нажмите «**Зарегистрироваться**»

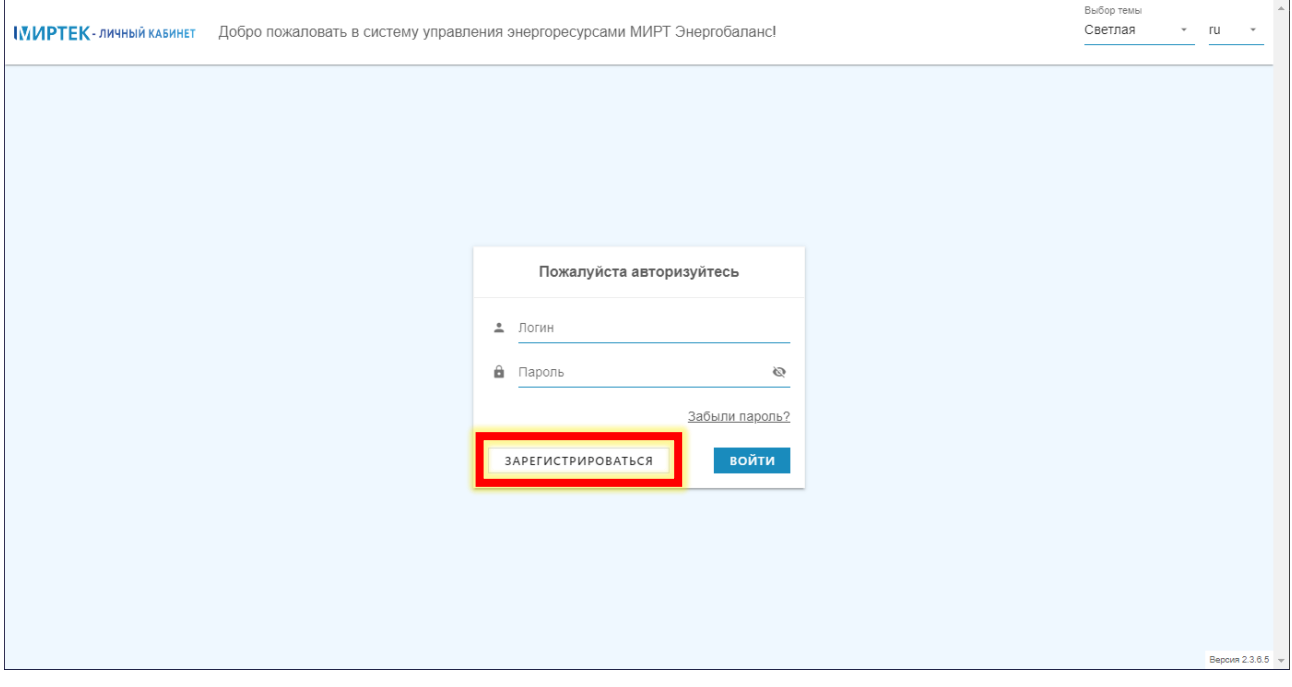

## **2. РЕГИСТРАЦИЯ**

Для регистрации в личном кабинете вам необходимо заполнить следующие поля:

**Номер заявки / Номер ТУ** – номер вашего лицевого счета

- **Заводской номер прибора учета** заводской номер вашего прибора учета. Если вы не знаете номера своего прибора, в таком случае позвоните по номеру телефона 8 (86559) 7-19-29 и будьте готовы назвать свой лицевой счет, фамилию и имя. В случае, если к вашему лицевому счету привязано несколько приборов учета, в окне регистрации достаточно указать любой из них.
- **Email** адрес вашей электронной почты, на него будет выслана ссылка для активации личного кабинета и который будет использоваться для входа в личный кабинет или восстановления пароля.
- **Пароль** придумайте и впишите пароль, который будет использоваться для входа в личный кабинет (длина пароля должна быть не менее шести символов).
- **Фамилия Имя Отчество**  ваша фамилия, имя и отчество

После заполнения всех полей, нажмите кнопку «**Зарегистрироваться**».

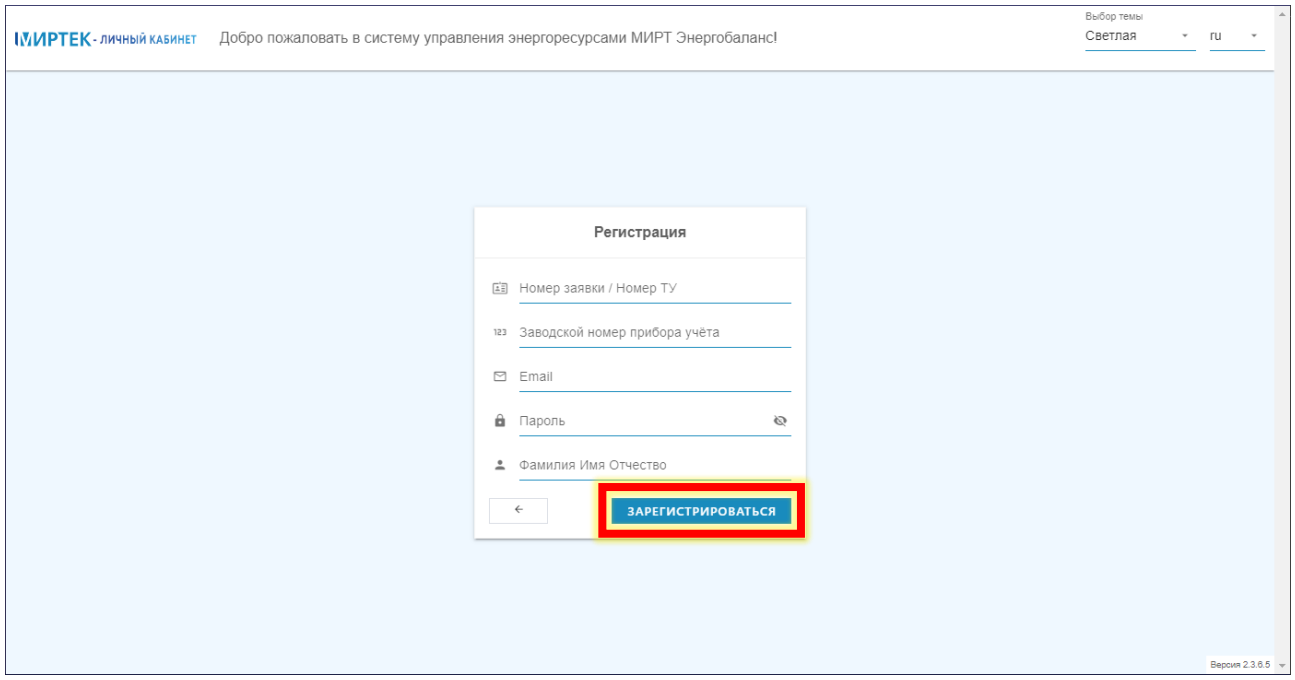

На экране появится сообщение об успешной операции создания личного кабинета. На ваш адрес электронной почты (указанный при регистрации) будет отправлено письмо с информацией об активации учетной записи.

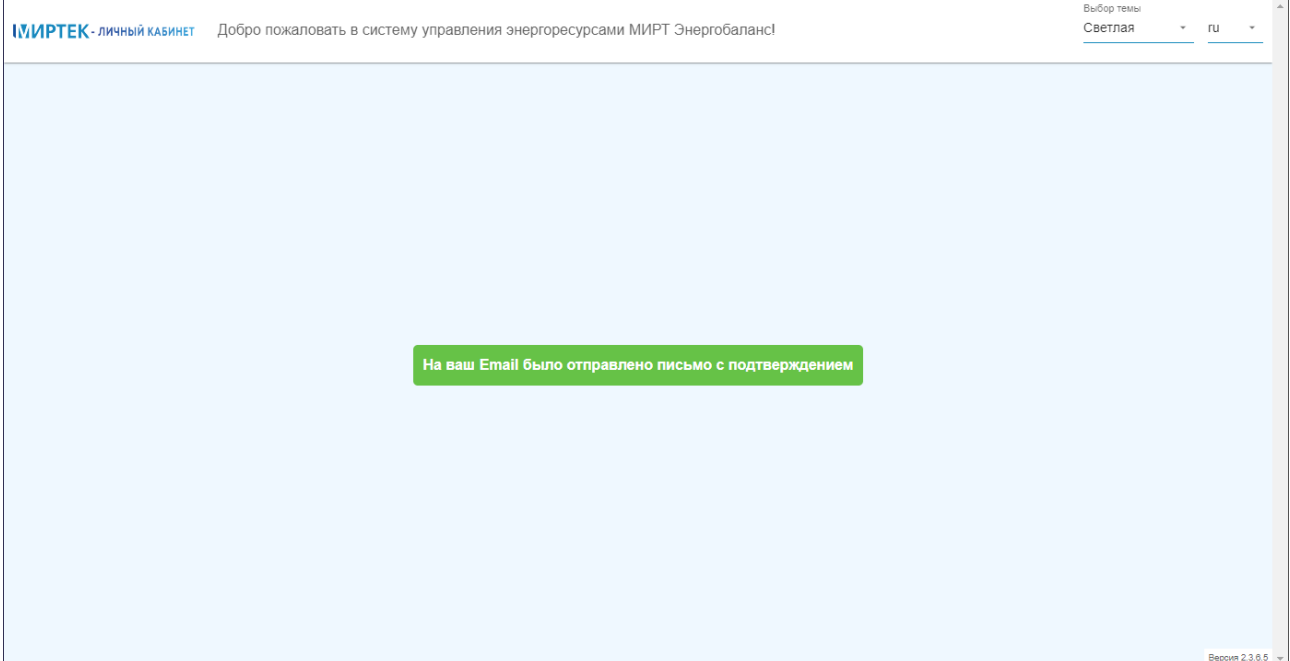

Проверьте почту, которую вы указали при заполнении регистрационной формы, на нее должно прийти письмо от **mup-esk-notice@bk.ru** с темой письма «Подтверждение регистрации». Откройте это письмо и нажмите на слово «**подтвердить**», чтобы активировать вашу учетную запись.

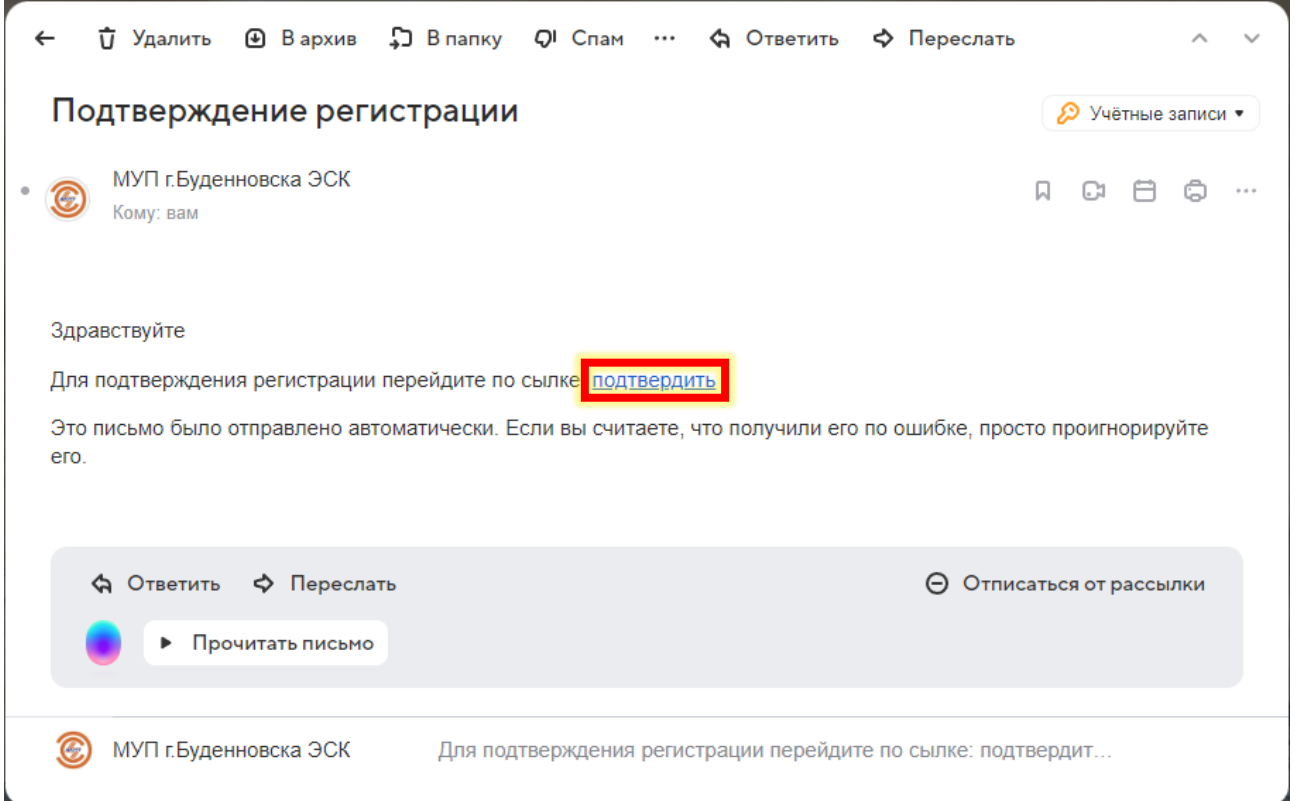

При переходе по ссылке подтверждения, некоторые сервисы могут выдать сообщение об опасном сайте, игнорируйте его и переходите, в противном случае личный кабинет не будет активирован. На примере почтового сервиса **mail.ru** подобное сообщение выглядит следующим образом:

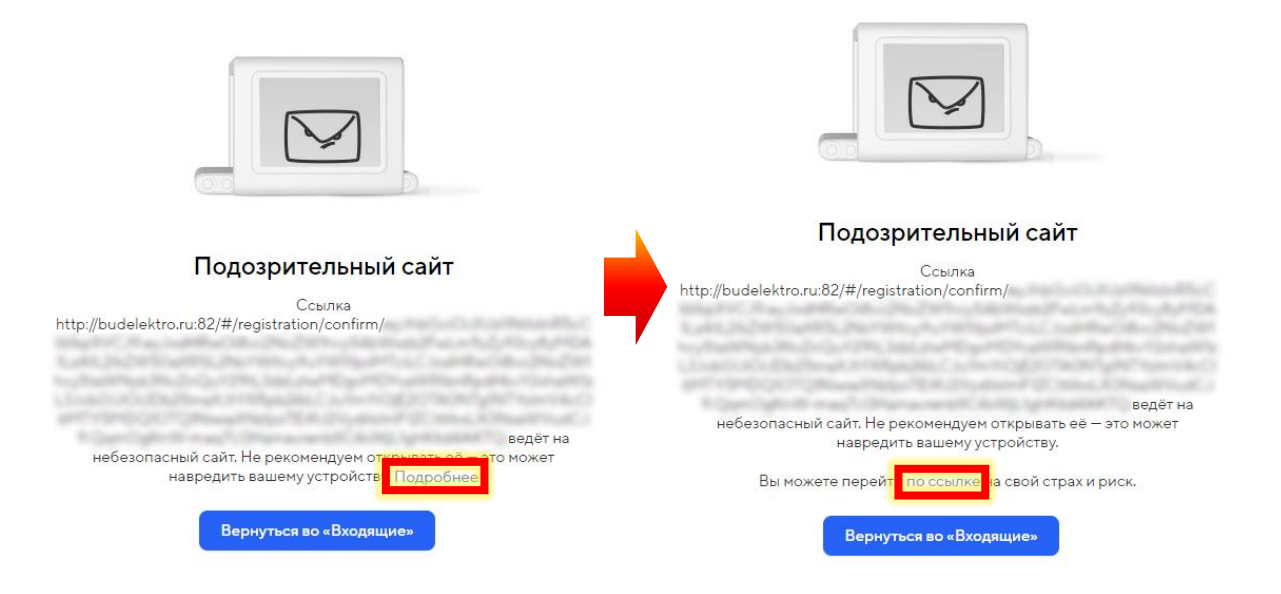

После перехода по ссылке вы попадете в свой личный кабинет.

## **3. ЛИЧНЫЙ КАБИНЕТ**

При первом входе в свой личный кабинет отобразится информационное окно, в котором вы можете ознакомиться с работой, навигацией и настройкой вашего личного кабинета.

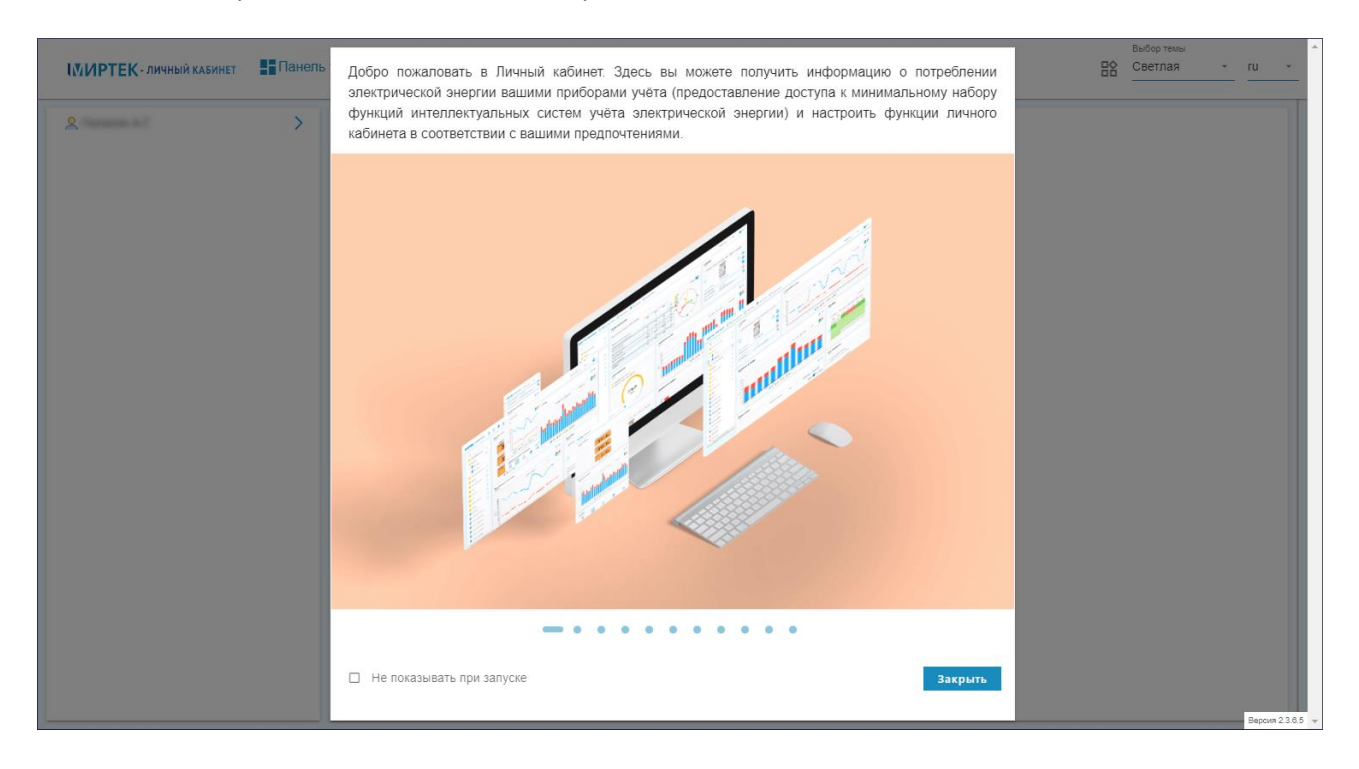

Если вы хотите отключить это окно, которое будет отображаться при каждом входе в личный кабинет, установите галочку «не показывать при запуске» и нажмите «закрыть».

Для повторного включения этого информационного окна в верхней части окна нажмите на «профиль», затем на «показать инструкцию»

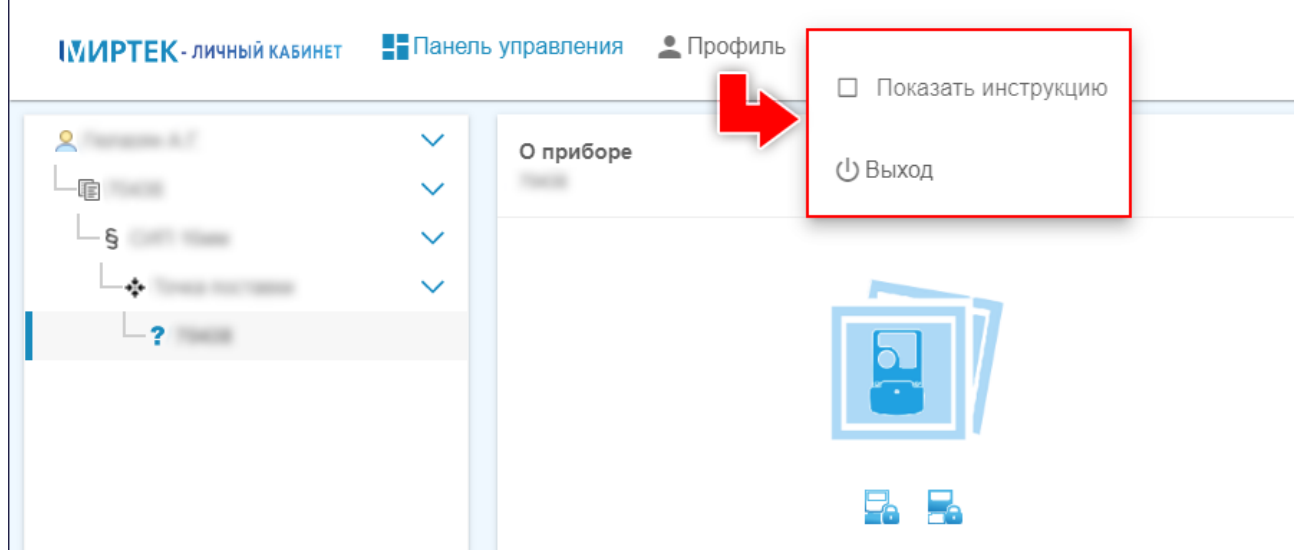